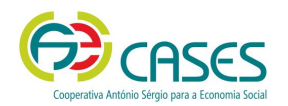

# **Credenciação Cooperativa**

# **Informação Geral**

# **O que é uma Credencial Cooperativa?**

É um documento comprovativo da legal constituição e regular funcionamento da Cooperativa, segundo o quadro legal do sector cooperativo.

#### **Para que serve?**

Para atestar a legal constituição e regular funcionamento da Cooperativa, bem como para ser apresentada às entidades públicas, para obtenção de apoio técnico e financeiro.

#### **A quem se destina?**

A todas as Cooperativas legalmente constituídas, não se destinando a mais nenhuma entidade do sector da Economia Social.

# **O que é o Portal de Credenciação Cooperativa?**

Em uso desde 1 de junho de 2015, é uma plataforma digital destinada à receção de informação respeitante aos atos de comunicação obrigatória, definidos pelo Art.º 116.º do [Código Cooperativo](http://www.cases.pt/wp-content/uploads/2017/12/CCOOP_2017.pdf), permitindo, igualmente, a solicitação da Credencial Cooperativa.

Visa contribuir para a desmaterialização da informação enviada pelas Cooperativas, para a eficiência do seu tratamento, permitindo igualmente agilizar, de forma segura, o processo de solicitação, validação e emissão da Credencial Cooperativa.

Destina-se exclusivamente a Cooperativas do território continental, sendo que as Cooperativas da Região Autónoma dos Açores deverão remeter a sua informação à [DRAIC](http://www.azores.gov.pt/Portal/pt/entidades/vp-draic/textoTabela/Apoio+ao+Cooperativismo.htm) *(Direção Regional de Apoio ao Desenvolvimento e à Competitividade)* e as Cooperativas da Região Autónoma da Madeira deverão remeter a sua informação à [Secretaria Regional da Inclusão e dos Assuntos Sociais.](https://www.madeira.gov.pt/srias)

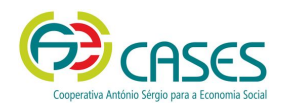

# **Atos de Comunicação Obrigatória**

De acordo com o Art.<sup>o</sup> 116.<sup>o</sup> do [Código Cooperativo,](http://www.cases.pt/wp-content/uploads/2017/12/CCOOP_2017.pdf) as Cooperativas são obrigadas a remeter à CASES cópias dos documentos originais *(documentos digitalizados, em formato pdf)*, respeitantes atos de comunicação obrigatória, ficando, a emissão da Credencial Cooperativa, dependente da submissão da informação abaixo descrita e da verificação, pela CASES, da sua conformidade.

# **Ato de Constituição**

- Ata da Assembleia Geral de Fundadores *(devidamente assinada)*
- Cópia dos Estatutos *(IRN – Instituto dos Registos e Notariado)*
- Cartão de Empresa *(IRN)*
- Declaração de Início de Atividade *(AT – Autoridade Tributária e Aduaneira)*

**Nota:** Comunicar à CASES até 30 dias *(seguidos)* após o registo.

# **Ato de Alteração de Estatutos, se aplicável**

- Cópia dos Estatutos *(alterados e registados no IRN)*
- Ata da Assembleia Geral que aprovou a alteração de Estatutos *(devidamente assinada)*

**Nota:** Comunicar à CASES até 30 dias *(seguidos)* após o registo.

# **Relatório de Gestão e Contas do Exercício anterior**

- Relatório de Gestão *(devidamente assinado pelo Órgão de Administração)*
- Balanço *(devidamente assinado pelo Órgão de Administração e Contabilista Certificado/a)*
- Demonstração de Resultados *(devidamente assinado pelo Órgão de Administração e Contabilista Certificado/a)*
- Certificação Legal de Contas, se aplicável *(devidamente assinado pelo Órgão de Administração e Revisor/a Oficial de Contas)*

**Nota:** Comunicar à CASES até 30 dias *(seguidos)* após o registo.

**Parecer do Órgão de Fiscalização respeitante às contas do Exercício** anterior *(devidamente assinado)* **Nota:** Comunicar à CASES até 30 dias *(seguidos)* após o registo.

#### **Ata da Assembleia Geral de aprovação do Relatório de Gestão e Contas do Exercício anterior e Parecer do Órgão de Fiscalização** *(devidamente assinada)*

**Nota:** Comunicar à CASES até 30 dias *(seguidos)* após o registo.

# **Balanço Social anexo ao Relatório Único** *(se aplicável)*

**Nota:** Comunicar à CASES até 30 dias *(seguidos)* após o registo.

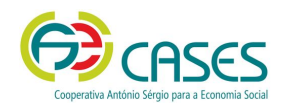

# **Portal de Credenciação**

# **Registo de Novo Utilizador**

- 1. Aceder à página inicial do Portal de Credenciação
- 2. Selecionar a opção "NOVO ACESSO"
- 3. Preencher os dados solicitados
- 4. Submeter o registo de Cooperativa selecionando o ícone "SUBMETER"

Feito o registo, será enviada automaticamente uma mensagem eletrónica com os Códigos de Acesso ao Portal.

# **Recuperação da Senha de Acesso ao Portal de Credenciação Cooperativa**

- 1. Aceder à página inicial do Portal de Credenciação
- 2. Selecionar "Se esqueceu/perdeu os seus códigos de acesso, solicite-os de novo aqui"
- 3. Introduzir a informação solicitada
- 4. Gravar

Será enviada automaticamente uma mensagem eletrónica com a recuperação dos Códigos de Acesso ao Portal.

# **Acesso ao Portal de Credenciação Cooperativa**

Verificados os requisitos técnicos, a entrada no Portal faz-se inserindo os códigos de acesso recebidos por mensagem eletrónica.

# **Atos de Comunicação Obrigatória Anual – Entrega de Informação**

Selecionar o menu "Pedido de Credencial". Este disponibilizará um formulário com diversos campos, cujo preenchimento poderá ser obrigatório *(devidamente assinalado)* ou facultativo. Uma vez preenchido, a informação deverá ser gravada e validada, podendo então, ser submetido o pedido de Credencial.

**Nota**: A introdução de informação poderá ser feita de forma faseada, devendo ser gravada *(ícone no final do formulário)* em cada interrupção, para evitar perda de dados.

# **Comunicação de Alteração de Estatutos e Pedidos de Alteração de Informação**

Selecionar o menu "Pedido de Alteração de Informação", introduzindo a informação solicitada, anexando, sempre que necessário, documentação justifique a alteração solicitada, terminando o processo selecionando o botão "Submeter Pedido de Alteração".

# **Documentos de suporte**

[Requisitos Técnicos](http://www.cases.pt/wp-content/uploads/2018/04/Req.-T�cnicos.pdf) [Manual do Utilizador](http://www.cases.pt/wp-content/uploads/2018/04/Manual-do-Utilizador.pdf) [Perguntas Frequentes](http://www.cases.pt/wp-content/uploads/2018/04/Manual-do-Utilizador.pdf) (FAQ´s) [Código Cooperativo](http://www.cases.pt/wp-content/uploads/2017/12/CCOOP_2017.pdf)